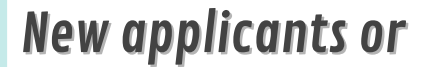

continuing applicants must use 智方便 $\overline{\mathcal{F}}$  to submit e-application.

> $\bullet$ U

**NX** 

 $\odot$ 

 $\ddot{\bullet}$ 

 $\odot$ 

English

# **Education Bureau Application Procedures for** Student Grante-Submission

# Benefits of e-Submission:

- **State Form Filling More Accurately**
- **Time Saving & Environmental Friendly**
- Knowing Application Status Instantly
- Document Submission Directly

After logging in the Student Grant e-submission Platform via "iAM Smart" mobile APP, please choose "Continuing Applicant". Click **Form filling with iAM Smart e-ME**, and the system will auto-fill Name in English, HK Mobile Phone No. and Email Address (If any). Select the method to receive the one-time verification code to verify your identity.

email / SMS notification for reference and future enquiries. You are advised to click Formt/Download Submittede-Form for record.

Upon successful verification of identity, the system will provide you a pre-filled eform based on the application information provided in the last school year. You have to input the class name of the student and check the data carefully.

After submission, you will receive the Reference Number and

Finish

You can also click  $\frac{1}{4}$  Add Sludent into at the bottom right corner to fill in the information of any other student(s), or click ERemove student to delete the information of the student not eligible for e-submission, such as students of kindergarten, if necessary. Tick the box after reading and consenting to the declaration to continue the application.

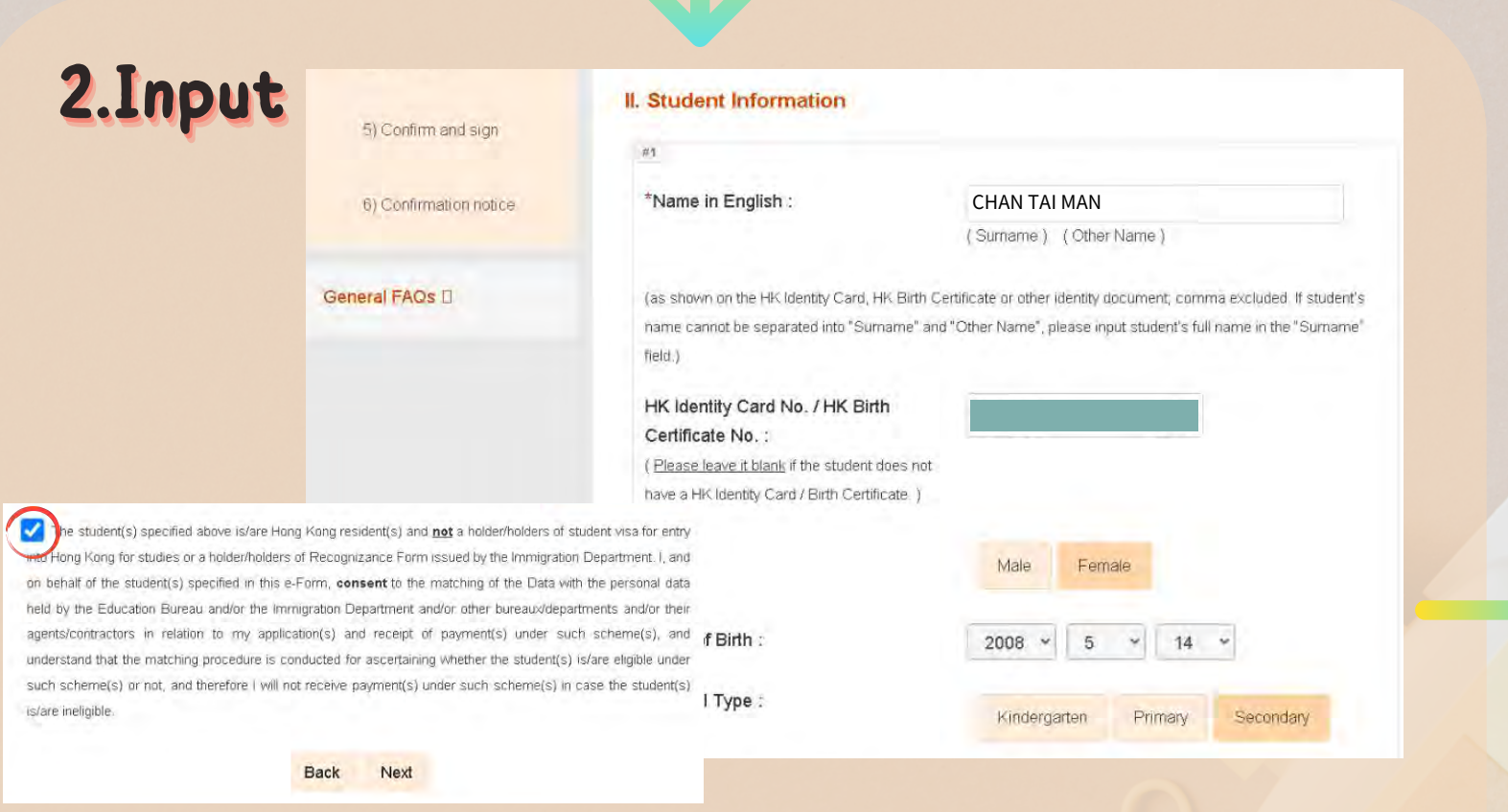

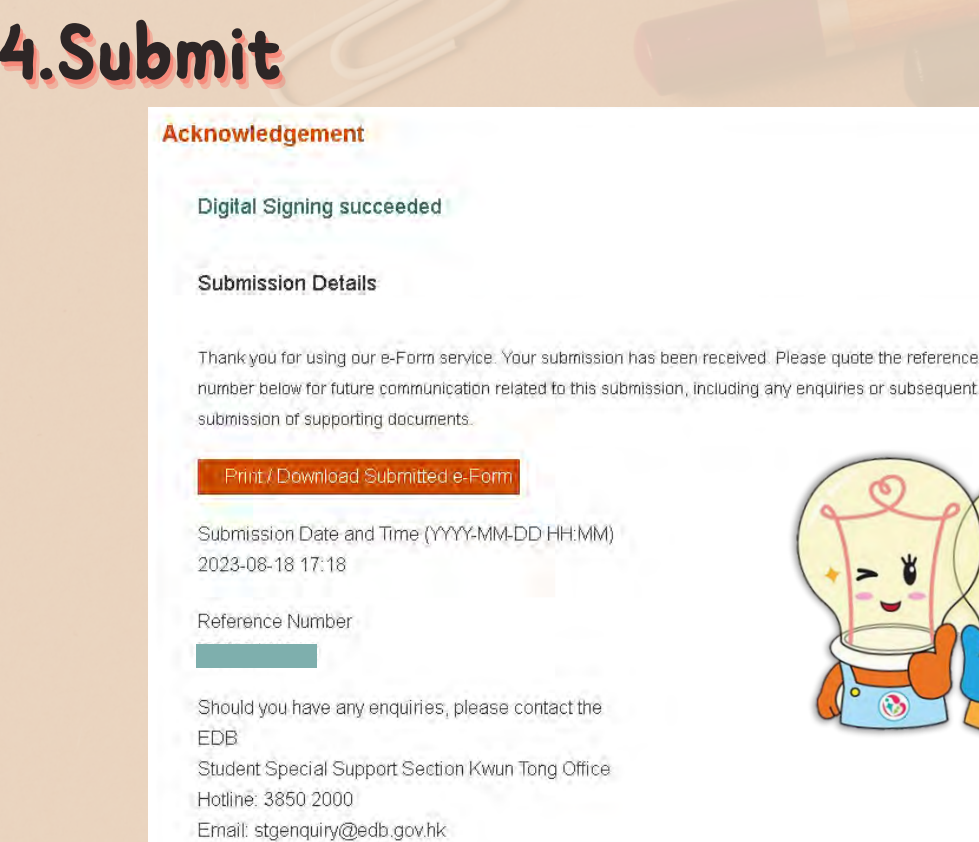

**3.C** 

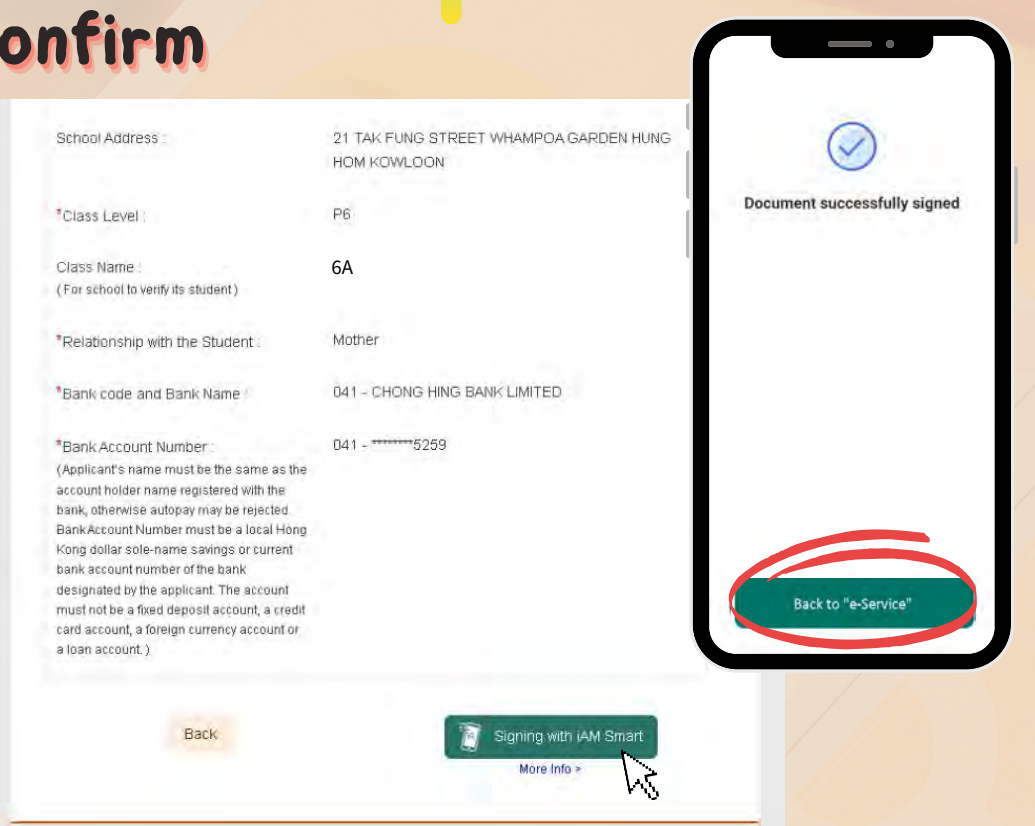

Please make sure all information is correct and press **P** signing with *iAM* Smart to submit the application via "iAM Smart" mobile APP. Then, please press | Back to "e-Service" | .

Note: Once the application is submitted, no amendment can be made.

### Continuing Applicants (Have received student grant in the 2022/23 school year)

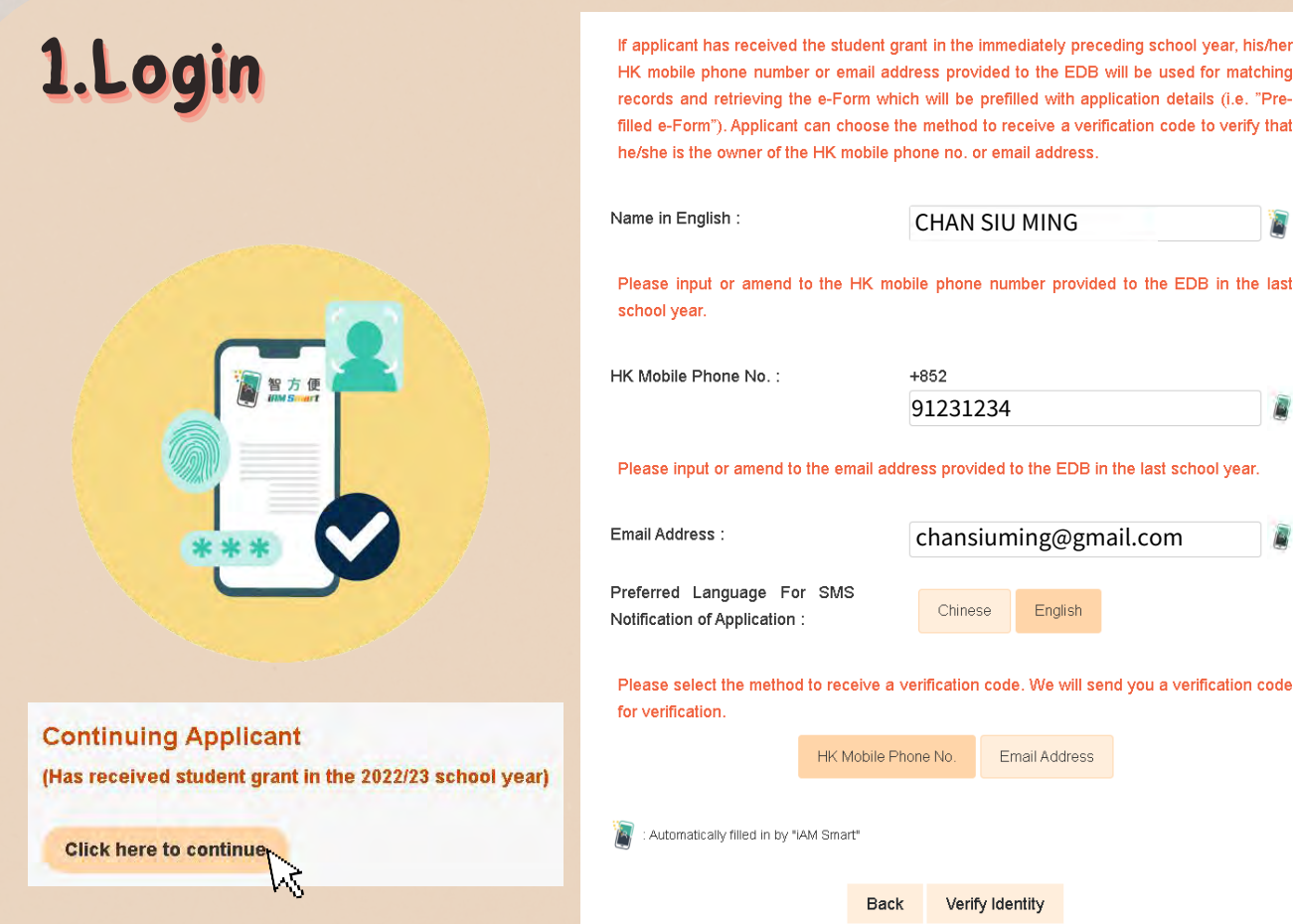

For more details and to view related videos, please visit the Education Bureau website -

Student Grant e-submission platform https://stgsesweb.edb.gov.hk or scan this QR code Enquiry Hotline: 3850 2000

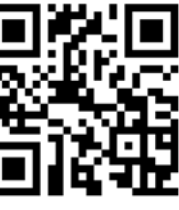

. Student Grant Parent's Guide on e-Submission of Applications

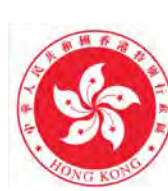

**Education Bureau** The Government of the Hong Kong Special Administrative Region

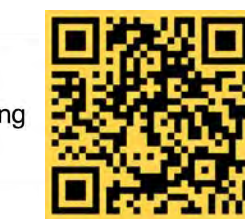

For details of "iAM Smart", please visit https://www.iamsmart.gov.hk or scan this QR code Enquiry Hotline: 182 123

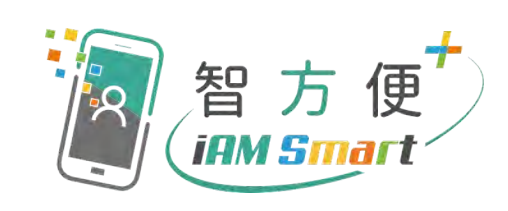

Version Date: 15 September 2023

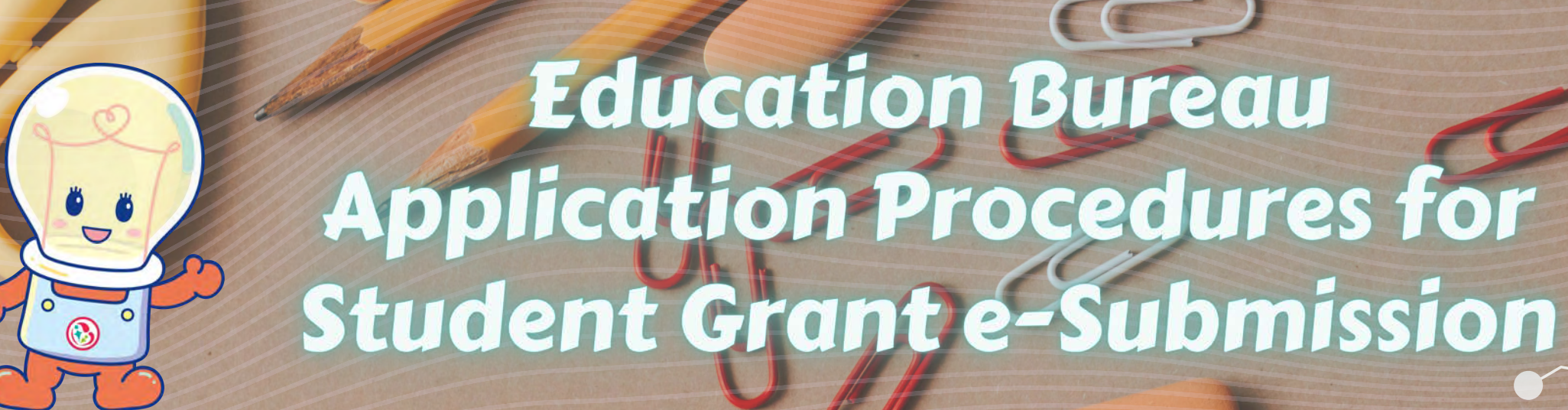

# New Applicants (Have not received student grant in the 2022/23 school year)

Student Grant e-submission platform https://stgsesweb.edb.gov.hk or scan this QR code Enquiry Hotline: 3850 2000

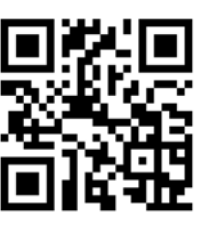

For details of "iAM Smart", please visit https://www.iamsmart.gov.hk or scan this QR code Enquiry Hotline: 182 123

# **3.Confirm**

School Address

21 TAK FUNG STREET WHAMPOA GARDEN HUNG HOM KOWLOON

# **2.Inp**

 $\bigcirc$ 

 $\odot$ 

 $\bullet$ 

D

 $\ddot{\bullet}$ 

 $\bigcirc$ 

# **4.Submit**

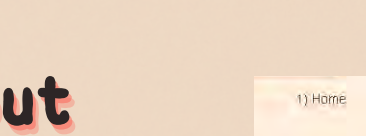

#### **Acknowledgement**

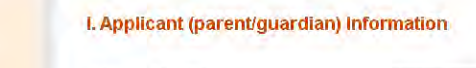

#### Digital Signing succeeded

HK Mobile Phone No.

#### **Submission Details**

**II. Student Information** 

Thank you for using our e-Form service. Your submission has been received. Please quote the reference number below for future communication related to this submission, including any enquiries or subsequent submission of supporting documents.

Email Address

#### Print / Download Submitted e-For

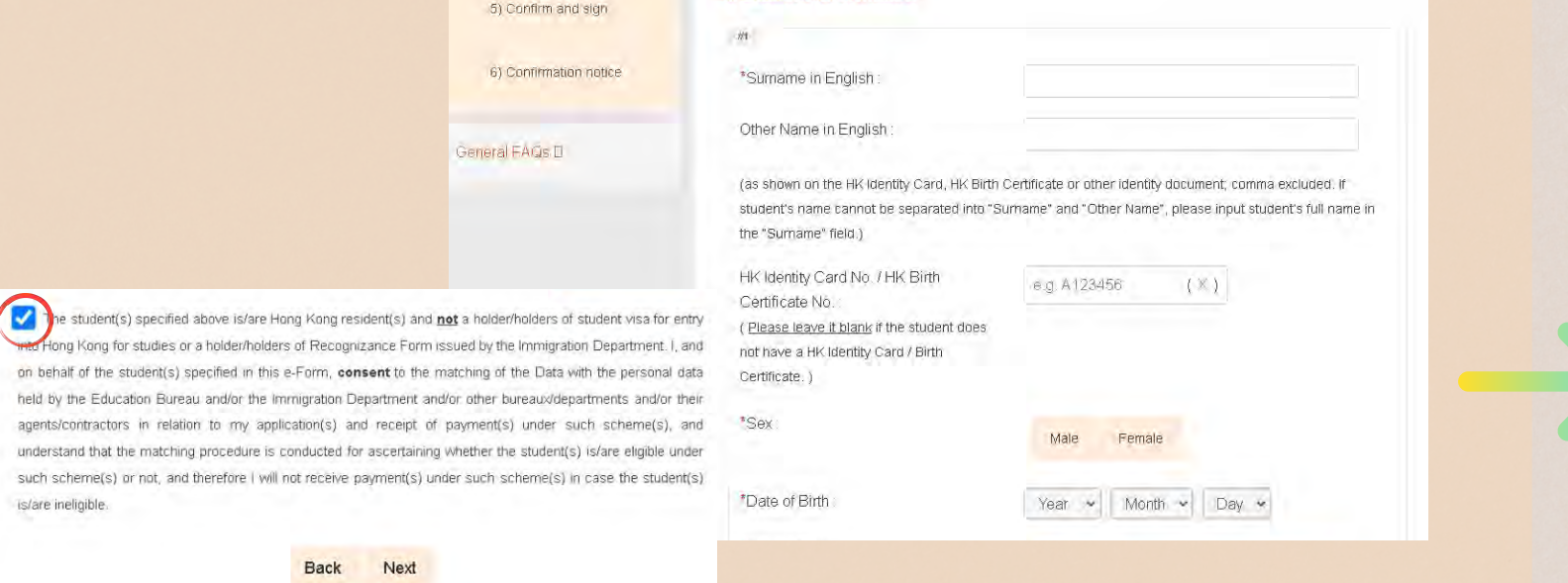

Submission Date and Time (YYYY-MM-DD HH:MM) 2023-08-18 17:18

Reference Number

Should you have any enquiries, please contact the EDB Student Special Support Section Kwun Tong Office Hotline: 3850 2000 Email: stgenquiry@edb.gov.hk

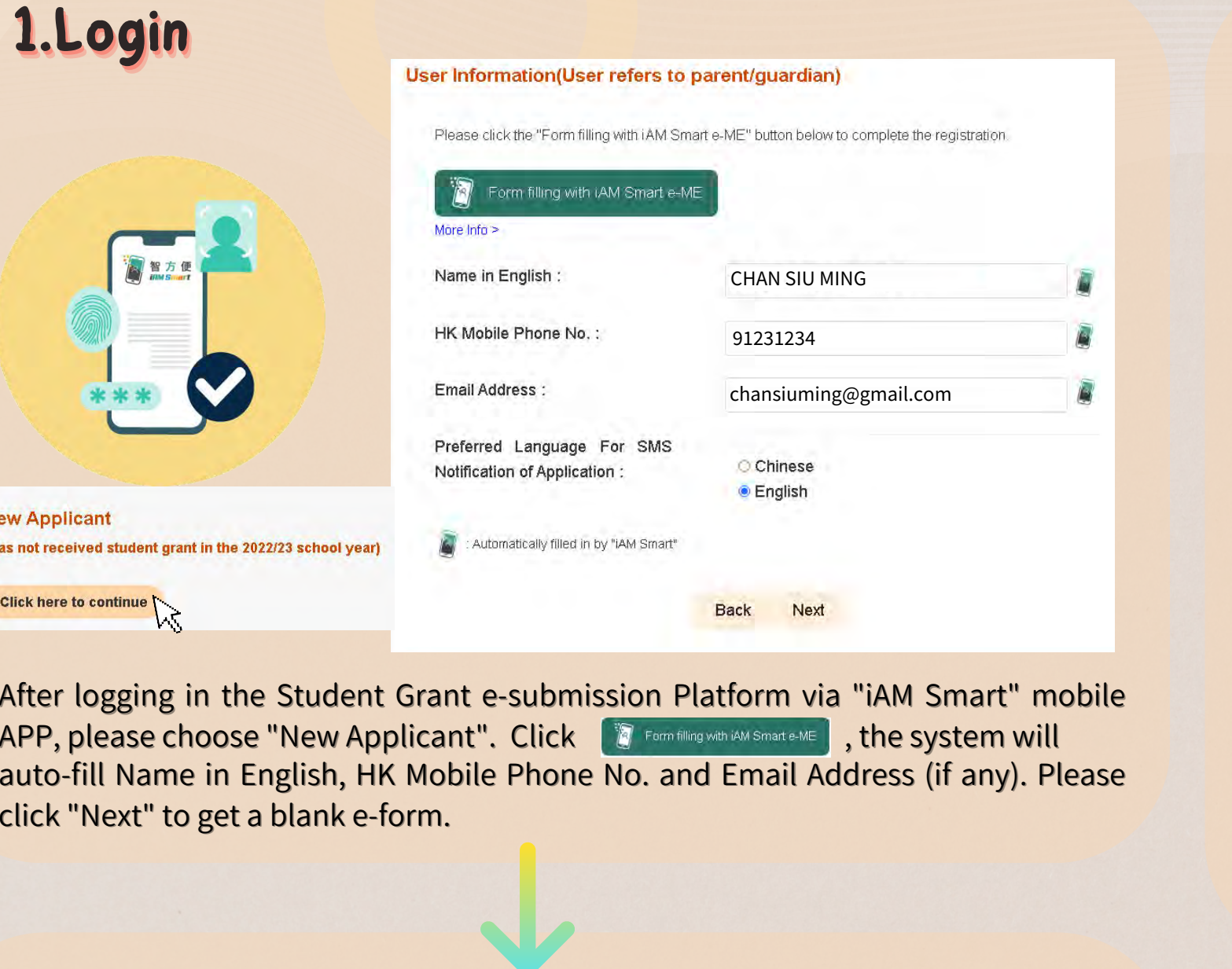

# FAQs:

Please fill in the student information and bank account information. You can also click **of the student into** at the bottom right corner to fill in the information of other student(s), if necessary. Tick the box after reading and consenting to the declaration, and then click "Next" to proceed.

Ans: As the system does not have your application record, please choose "New Applicant" to fill in a new e-form.

After submission, you will receive the Reference Number and email / SMS notification for reference and future enquiries. You are advised to click Formt/Download Submittede-Form for record.

Finish

#### 2) User information Name in English

3) Application informatio

4) Declaration

3) The name on my Identity Card and that used in my bank account are different. What should I do? Ans: Please press the button "Supplement" near the "Bank Account Number" and provide us the details. Our staff will contact you if necessary.

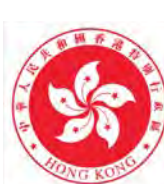

**Education Bureau** he Government of the Hong Kong pecial Administrative Region

1) I was not an applicant of the Student Grant in the last school year. Can I get the pre-filled e-form this school year after identity verification ?

2) There are several sets of bank account number on my ATM card. How should I fill in the correct number?

Ans: You can scan the QR code on the right hand side to watch the video and fill in the correct bank account number, or contact the cardissuing bank for enquiries.

### Video on how to fill in the bank account number

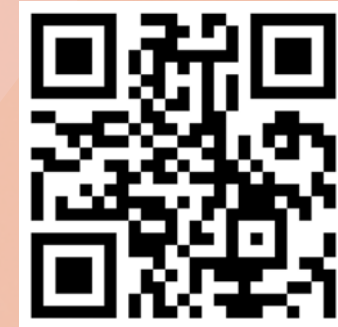

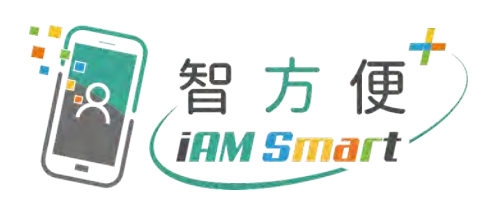

Version Date: 15 September 2023

CHAN SIU MING 91231234 chansiuming@gmail.com

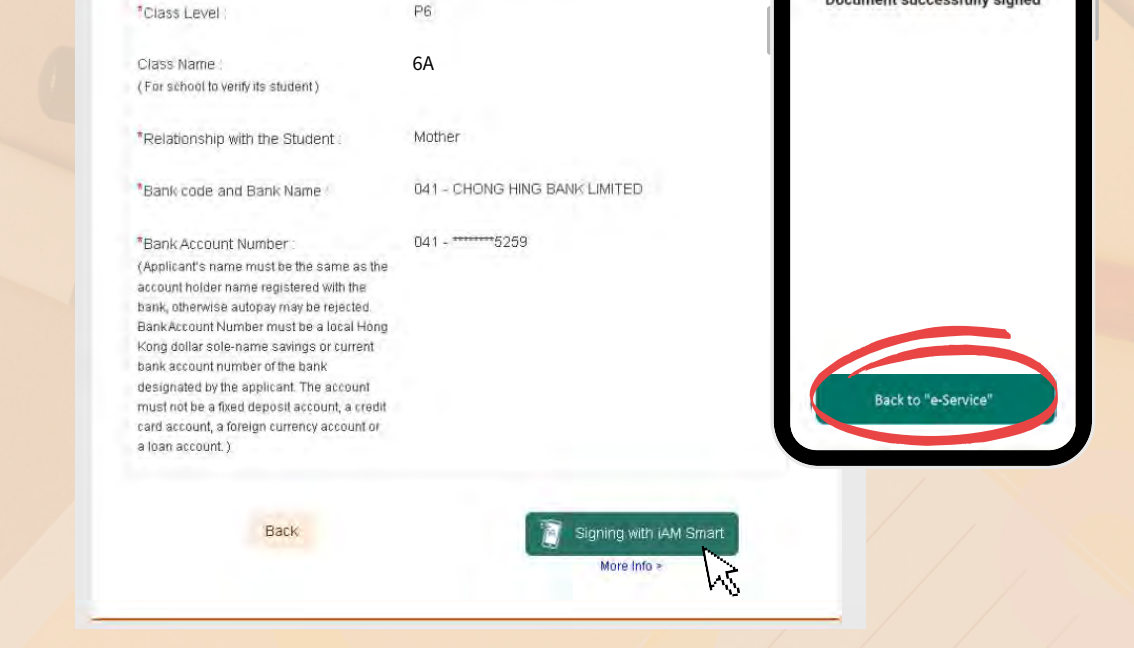

Please make sure all information is correct and press **Please make sure all information is correct and press** to submit the application via "iAM Smart" mobile APP. Then, please <mark>press</mark> Back to "e-Service" <sub>.</sub>

Note: Once the application is submitted, no amendment can be made.